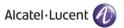

Rainbow CTI & Media Bridge (Asterisk) -

A D M I N I S T R A T I O N G U I D E

Rainbow CTI & Media Bridge

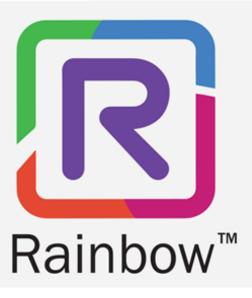

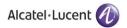

# Legal notice

Alcatel-Lucent, ALE International and the Alcatel-Lucent logo are trademarks of ALE International. All other trademarks are the property of their respective owners. The information presented is subject to change without notice. ALE International assumes no responsibility for inaccuracies contained herein.

Copyright © 2021 ALE International - All rights reserved.

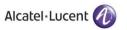

# Index

| 1 Do                           | cument History                                                                                                    | 5          |
|--------------------------------|----------------------------------------------------------------------------------------------------|------------|
| 2 Int                          | troduction                                                                                                    | 8          |
| 2.1                            | Overview - The Product                                                                                                    | 8          |
| 2.2                            | Overview - The Guide                                                                                                    | 8          |
| 2.3                            | Architecture Diagram                                                                                                    |            |
| 3 Co                           | nfiguration                                                                                                    | 10         |
| 3.1                            | Administration - Startup                                                                                                    | 10         |
| 3.2                            | Configuration Settings                                                                                                    | 14         |
| 3.2.1<br>3.2.2<br>3.2.3<br>3.3 | Rainbow Settings Proxy Settings Equipment Settings  PABX Settings                                                                             | 16<br>16   |
| 3.3.1<br>3.3.2<br><i>3.4</i>   | Connectivity Settings                                                                                                    | 20         |
| 3.4.1<br>3.4.2<br>3.4.3<br>3.5 | Media Settings  Remote Extensions Numbering Plan  Caller ID Policy for VOIP calling  Starting and Stopping Rainbow CTI & Media Bridge Service | 24<br>24   |
| 4 Ca                           | Ills and Extensions                                                                                                    | <b>2</b> 9 |
| 4.1                            | Dashboard                                                                                                    | 29         |
| 4.2                            | Extensions & User Entries                                                                                                    | 30         |
| 4.2.1<br>4.3                   | CTI & VOIP                                                                                                    |            |
| 4.4                            | Unsuccessful monitoring of extensions                                                                                                    | 38         |
| 4.5                            | Seeing active calls in the system                                                                                                    | 41         |
| 4.6                            | Seeing active users in the system                                                                                                    | 43         |
| 5 Ge                           | eneral                                                                                                    | 49         |
| 5.1                            | System Settings                                                                                                    | 49         |
| 5.1.1<br>5.1.2<br>5.2          | Traces SMTP Settings Business Partner                                                                                                    | 51         |
| 5.3                            | Report an Issue                                                                                                    |            |
|                                |                                                                                                    |            |

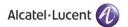

6 Change Password ...... 57

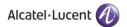

# 1 Document History

| Edition | Date       | Changes / Comments / Details                                                                                                    |
|---------|------------|----------------------------------------------------------------------------------------------------|
| 01      | 03/06/2020 | Initial Administration Guide.                                                                                                    |
| 02      | 07/03/2021 | Initial Administration Guide.  Legal notice has been updated. Section 2.3 Architecture diagram has been updated. Section 3.1 Screenshot has been updated. Section 3.2 Screenshots have been updated to Equipment Settings. Section 3.2.1 Screenshot has been updated. Section 3.2.2 Screenshot has been updated. Section 3.2.3 Title of section has been updated. Section 3.3.3 Title of section has been updated. Screenshots have been updated. Screenshots have been updated. Screenshots have been updated. Screenshots have been updated. Titles of section has been added. Section 3.3.1 New section has been added. Section 3.3.2 New section has been added. Section 3.4.2 Title of section have been updated. Screenshots have been updated. Section 3.4.1 Title of section has been added. Section 3.4.2 Title of section has been updated. Section 3.4.2 Title of section has been updated. Section 3.4.3 New section has been updated. Section 3.4.2 Title of section has been updated. Section 3.4.2 Title of section has been updated. Section 3.4.2 Title of section has been updated. Section 3.4.3 New section has been updated. Section 4.4.3 Screenshots have been updated. Section 4.1 Screenshots have been updated. Section 4.2 Screenshots have been updated. Section 4.1 Screenshots have been updated. Section 4.2 Screenshots have been updated. Section 4.2 Screenshots have been updated. Section 4.3 Screenshots have been updated. Section 4.1 Screenshots have been updated. Section 4.2 Screenshots have been updated. Section 4.3 Screenshots have been updated. Section 4.4 Screenshots have been updated. Section 4.5 Screenshots have been updated. Section 4.5 Screenshots have been updated. Section 4.5 Screenshots have been updated. Section 4.5 Screenshots have been updated. Section 4.5 Screenshots have been updated. Section 4.5 Screenshots have been updated. |
|         |            | New Section has been added.                                                                                                    |

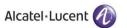

| Edition | Date       | Changes / Comments / Details                                                                                                    |
|---------|------------|----------------------------------------------------------------------------------------------------|
|         |            | Section 5.1 Screenshots have been updated.                                                                                                    |
| 03      | 05/05/2021 | Section 2.3 Architecture diagram has been updated. Section 3.1 Screenshots have been updated. Description for Administration start up has been updated. Section 3.2 Screenshots have been added. Section 3.3 Screenshots have been updated. Section 3.3 Screenshots have been updated. Section 3.3 Screenshots have been updated. Section 3.3. Screenshots have been updated. Section 3.1 Description for External Outbound Prefix has been added. Section 3.3.2 Screenshot has been updated. Section 3.4 Description for Media Gateway has been updated. Section 3.4.1 Description for Media Settings has been updated. Section 3.4.1 Section 3.4.2 Screenshot has been updated. Section 3.4.3 Screenshot has been updated. Section 3.4.3 Screenshot has been updated. Section 3.5 Screenshots have been updated. Section 4.1 Title of section has been updated. Section 4.1 Screenshots have been updated. Section 4.2 Screenshots have been updated. Section 4.2 Screenshots have been updated. Section 4.3 Screenshots have been updated. Section 4.4 Screenshots have been updated. Section 4.5 Screenshots have been updated. Section 4.5 Screenshots have been updated. Section 4.5 Screenshots have been updated. Section 4.5 Screenshots have been updated. Section 5.1 Title of section has been updated. Section 5.1 Title of section has been updated. Section 5.1 Title of section has been updated. Section 5.2 New section has been updated. Section 5.3 New section has been added. Section 5.3 New section has been added. Section 5.3 New section has been added. |

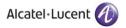

| Edition | Date | Changes / Comments / Details |
|---------|------|------------------------------|
|         |      | New section has been added.  |

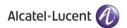

# 2 Introduction

### 2.1 Overview - The Product

Rainbow CTI & Media Bridge works with a number of telephone systems e.g. Cisco Call Manager, Avaya IP Office, NEC 3C etc. This document describes the administration of Rainbow CTI and Media Bridge for Asterisk.

Rainbow CTI & Media Bridge application is installed on a local machine in customer premises. It connects with Rainbow Server to push the list of extensions so that they can be associated to Rainbow Users for CTI and VOIP calling, and it also interacts with third-party telephone systems to monitor those extensions for signaling information and call controls.

For other third-party telephony systems, please refer to their respective documentation available at <a href="https://support.openrainbow.com">https://support.openrainbow.com</a>.

This document is a step-by-step guide for any technical engineer to configure the software.

### 2.2 Overview - The Guide

The Admin guide comes into effect once the installation is finished and its target audiences are System Administrators. This guide will walks through the administrative steps required for initial configuration and subsequent software maintenance.

The guide begins with an overview along with screenshots of the application to give the reader an understanding of the user interface design.

A "Table of Contents" is provided at the beginning of this guide with hyperlinks for the ease of navigation.

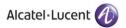

# 2.3 Architecture Diagram

Rainbow - CTI & Media Bridge

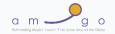

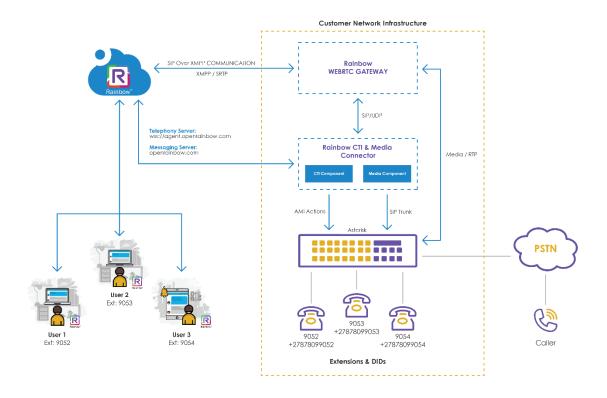

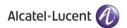

# 3 Configuration

# 3.1 Administration - Startup

Launch Rainbow CTI & Media Bridge web administration interface by clicking on the shortcut icon on the Windows desktop.

This will display a login screen as shown below:

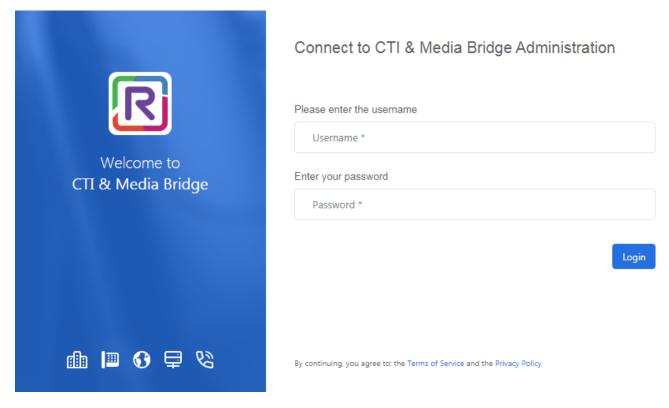

Please enter following credentials when you are logging into the Rainbow CTI & Media Bridge for the first time after installation:

Username: admin

Password: admin

Once logged in, a web interface is displayed that will allow you to navigate around application using the left vertical panel.

The options are grouped under the following categories:

- Control Panel
- Settings
- General

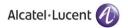

The options can be collapsed and expanded by clicking on the above categories.

There is also a slider control at the bottom that can be used to minimize or maximize the left hand panel.

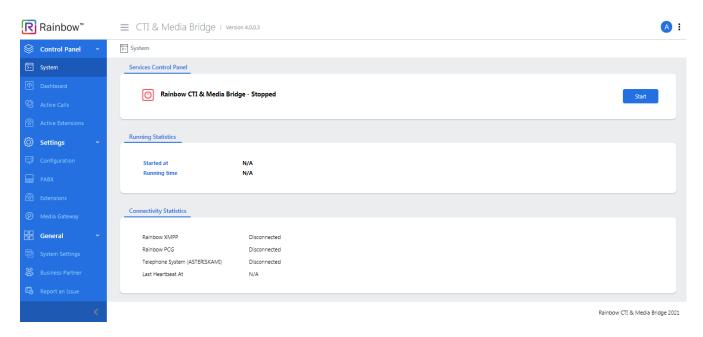

Screenshot-Slider Control with Left Hand Panel Displayed

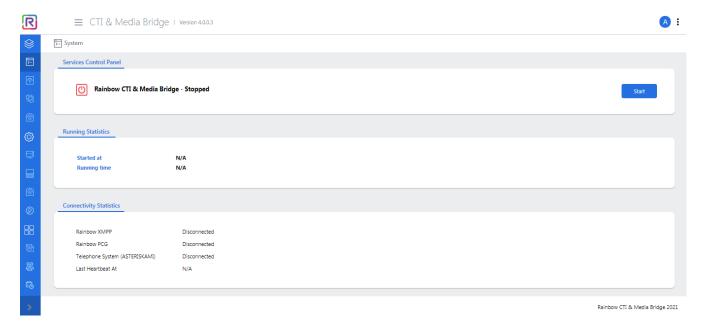

Screenshot-Slider Control with Left Hand Panel Hidden

Similarly, click on the slider control again to show the left hand panel.

You can also click on  $\equiv$  icon next to application title as highlighted below:

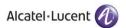

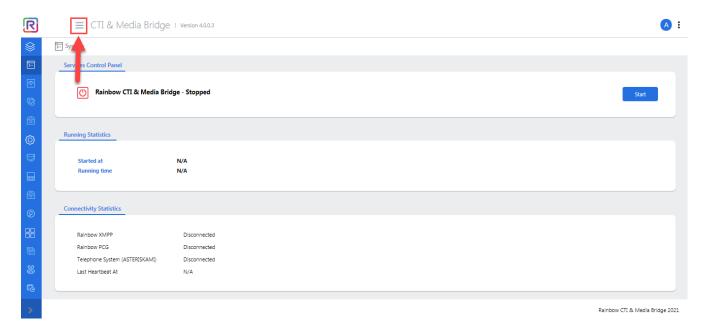

This action will hide the entire left panel as shown below:

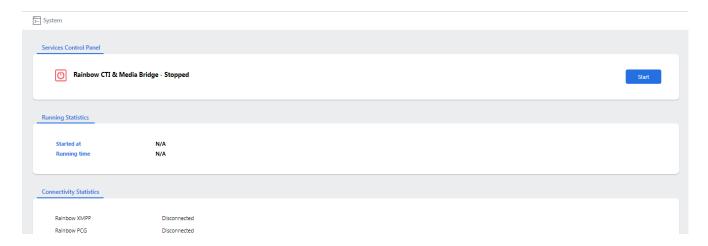

Below is the full view of that left panel:

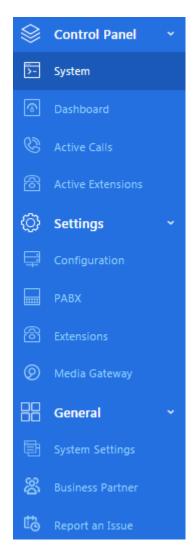

Screenshot - Complete list of links in left menu

For every click on the left menu, the main page to the right will change to the corresponding display. As an administrator, it is your responsibility to provide requisite configuration details in each section and customize the application according to your particular requirements. We recommend that you work on these links, in the following order:

- Configuration
- PABX
- Media Gateway
- System
- System Settings

Once you have provided required information in each section, please click on Update/Save button for that section.

Note: The administration application can also be opened by entering a URL i.e. <a href="http://<IPaddress/webAdmin">http://<IPaddress/webAdmin</a> e.g. <a href="http://172.20.1.121/webadmin">http://172.20.1.121/webadmin</a>

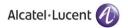

# 3.2 Configuration Settings

Rainbow CTI & Media Bridge is required to connect with the main Rainbow Server to enable telephony integration. The configuration settings are entered usually during the first time setup; however, they can be updated at any time, if needed.

Go to configuration page by clicking on the Configuration tab from the left menu, as shown below.

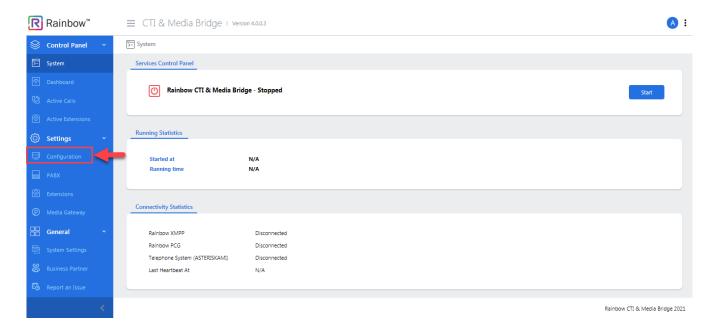

Screenshot-System

You will be presented with the screen, as shown below.

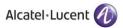

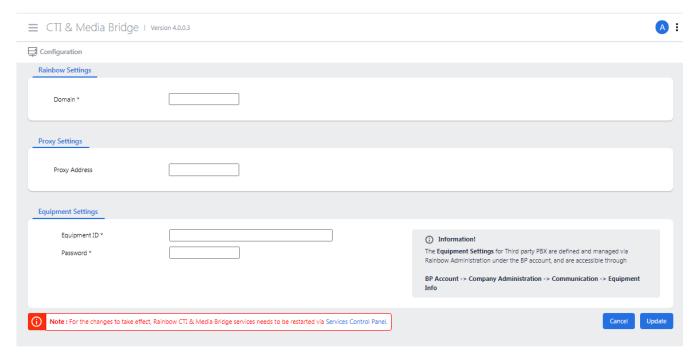

Screenshot-Configuration

The relevant page is displayed which has the following main sections.

- Rainbow Settings
- Proxy Settings
- Equipment Settings

A screenshot of each section is illustrated below and a separate explanation for each is written underneath the item.

## 3.2.1 Rainbow Settings

Rainbow fulfillment team with your company's subscription confirmation will provide these settings. The default value for this section is set to 'openrainbow.com', which is valid for the production sites.

Please enter the provided information accordingly, as shown below for illustration.

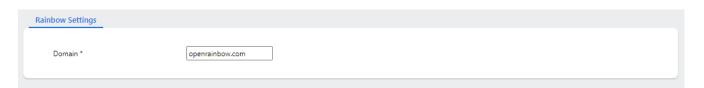

Screenshot-Rainbow Settings

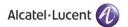

# 3.2.2 Proxy Settings

If a company has a proxy setup in place for outgoing traffic, the proxy address shall be provided as part of the configuration. It is important to note that this field is optional.

Please enter the provided information accordingly, as shown below for illustration.

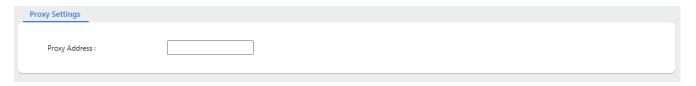

Screenshot- Proxy Settings

## 3.2.3 Equipment Settings

Equipment ID is generated by Rainbow system and shall be provided by Rainbow fulfillment team/business partner with your company's subscription confirmation.

Please enter the provided information accordingly, as shown below for illustration.

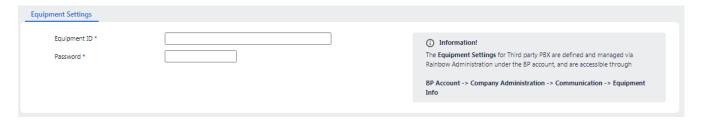

Screenshot-PBX Settings

Finally, once you have entered the details into each field, click **Update**, as shown below.

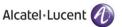

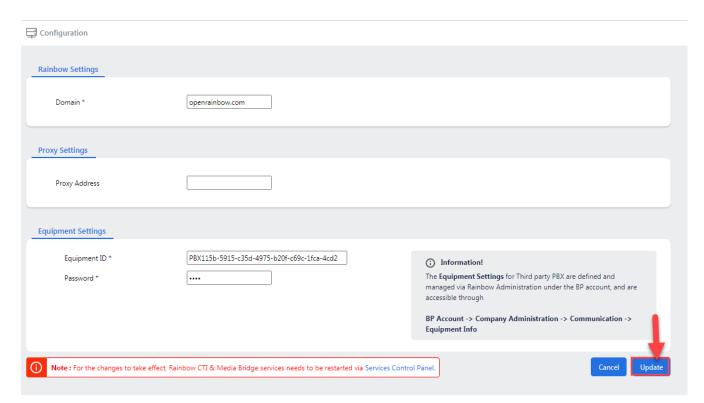

Screenshot-Configuration

You will be presented with the popup window, click OK, as shown below.

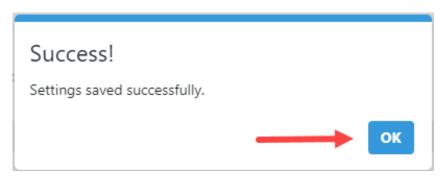

Screenshot-Message from application

**NOTE:** Once successfully configured, do not change these settings unless advised by Rainbow Support team.

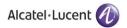

# 3.3 PABX Settings

Rainbow CTI & Media Bridge is required to connect to Asterisk telephone system to get phonebook information and also to get telephony events and perform call controls.

Click on the PABX tab from the left menu on the screen, as shown.

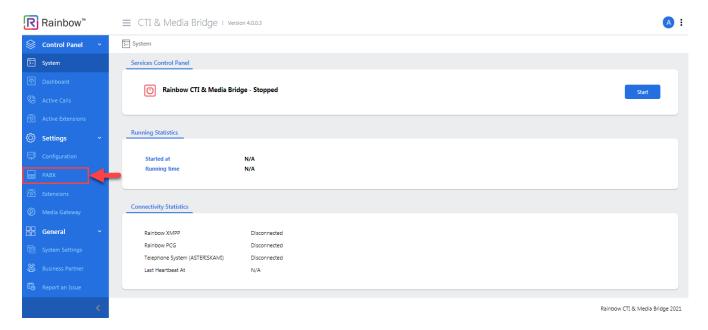

Screenshot-System

You will be presented with the screen, as shown below:

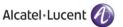

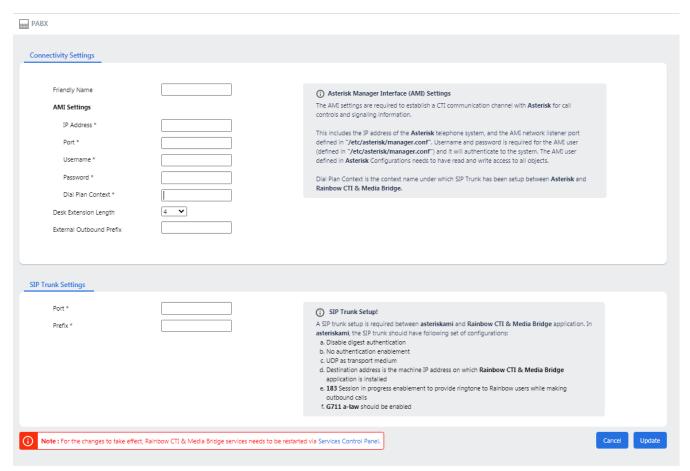

Screenshot-Asterisk PABX Settings

The relevant page is displayed which has the following main sections.

- Connectivity Settings
- SIP Trunk Settings

A screenshot of each section is illustrated below and a separate explanation for each is written underneath the item.

### 3.3.1 Connectivity Settings

Friendly Name field is usually the name that organization has given to the installed telephone system and it is only for better readability purposes. This becomes particularly useful when there are more than one telephony systems in an organization and in that case only IP addresses do not help the administrators to quickly identify the respective systems.

The default value for this field is set to 'ASTERISKAMI' but it can be changed.

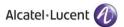

#### IP Address and Port:

Please provide IP address and port number of Asterisk PBX in these fields.

#### Username and Password:

It is important that the provided user is correctly setup in Asterisk for integration to work properly.

### Dial Plan Context & Desk Extension Length:

Enter your Dial Plan context and the number of characters that an extension will comprise of in these field e.g. if extensions in your organization range between 100-999 then you will select 3 as your desk extension length.

#### **External Outbound Prefix**

Enter the prefix that must be affixed with extension when used for external outbound calls.

### 3.3.2 SIP Trunk Settings

Provide configurations for SIP Trunk setup in this sections that are required for connectivity between Asterisk and Rainbow CTI & Media Bridge application. Provide SIP Trunk port address and prefix that will be affixed with the extensions operating with SIP Trunk server.

Once you have entered the details into each field, click **Update**.

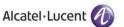

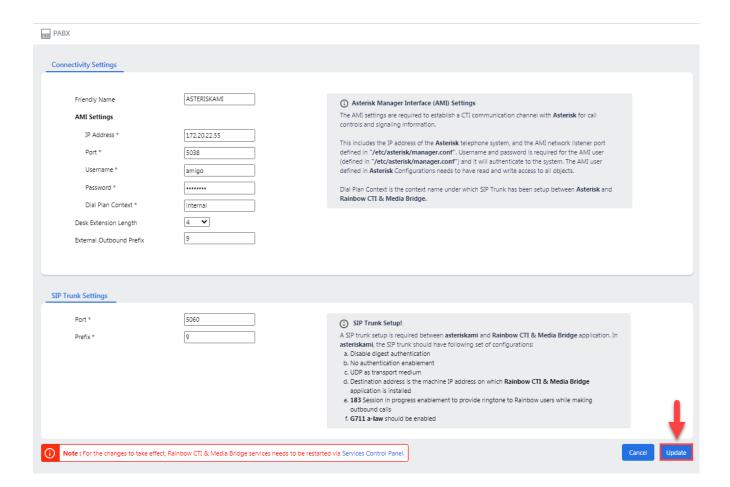

You will be presented with the popup window, click OK, as shown below.

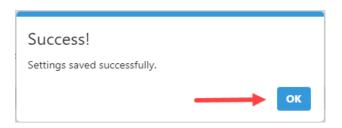

Screenshot-Message from Application

**NOTE:** Once successfully configured, restart the Rainbow CTI & Media Bridge service for changes to take effect.

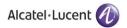

# 3.4 Media Gateway

Rainbow CTI and Media Bridge works as a middleware between Rainbow and ALE WebRTC Gateway so that users (with VOIP capability) can receive and take their desk extension (PABX) calls onto their rainbow applications.

It is important that Rainbow WebRTC Gateway is correctly configured before setting up Media Gateway. Media Gateway configuration is necessary if users are setup to receive their business phone calls on their Rainbow applications.

For more detailed information on webRTC Gateway configuration, please check:

https://support.openrainbow.com/hc/en-us/articles/360019337180-WebRTC-gateway-installation-and-configuration-for-third-party-PBX

Click on the Media Gateway tab from the left menu on the screen, as shown.

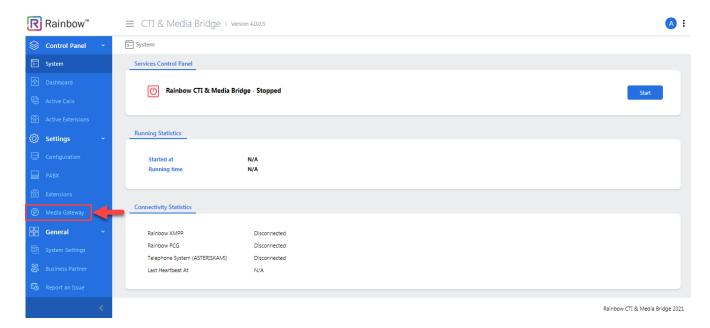

Screenshot-System

You will be presented with the screen, as shown below.

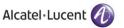

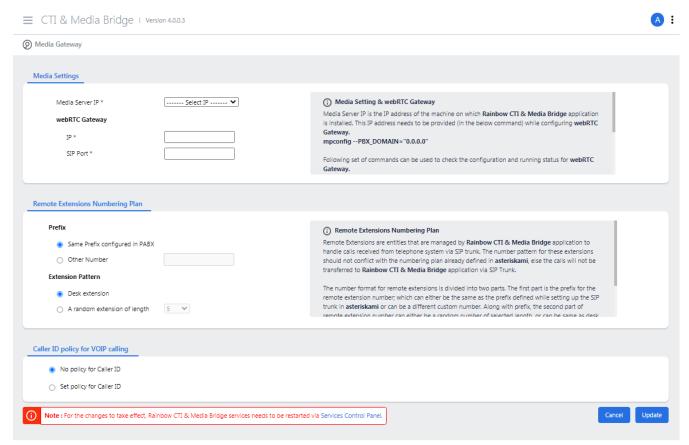

Screenshot - Media Gateway

The relevant page is displayed which has the following main sections.

- Media Settings
- Remote Extensions Numbering Plan
- Caller ID Policy for VOIP calling

## 3.4.1 Media Settings

Please select the IP address using which the Media Gateway services will be communicating to webRTC Gateway. Also provide the IP address and port on which webRTC Gateway services are running. In most cases, Port will remain the same i.e. 5060 and so only IP address of the webRTC Gateway needs to be provided.

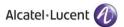

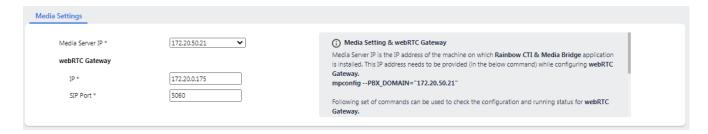

Screenshot - Media Gateway Settings

## 3.4.2 Remote Extensions Numbering Plan

Remote Extensions are entities that are managed by Rainbow CTI & Media Bridge application to handle calls received from telephone system via SIP trunk. Remote Extension Prefix is required so that internal extensions do not conflict with PBX existing dial plan).

#### **Prefix**

You can either select the prefix of these remote extensions same as SIP Trunk prefix configured in PABX settings section or you can assign some other prefix by selecting the appropriate option.

#### **Extension Pattern**

Select whether you want to use similar extension pattern as opted in PABX settings or do you want to use a random extension length. If you opt for a random extension length, then please do mention the exact length from the drop down next to this option.

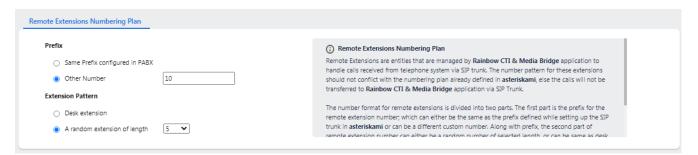

Screenshot-Remote Extensions Numbering Plan Settings

# 3.4.3 Caller ID Policy for VOIP calling

You can select a particular policy for Caller ID option in this section. Simply opt for first option if you don't want to adopt a policy. If you select the second option, another menu opens up as displayed below:

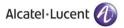

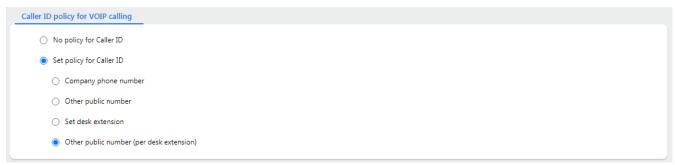

Screenshot-Caller ID policy for VOIP Calling

### **Company Phone Number**

Enter company phone number that you want to display as caller ID when a call is received on another extension from your extension.

#### Other Public Number

Enter some random public number that you want to display as caller ID when a call is received on another extension from your extension.

#### Set Desk extension

Select this option if you want to display your assigned desk extension as caller ID when a call is received on another extension from your extension.

### Company Public Number (Per Desk Extension)

Select this option if you want to display some other public number that is assigned as your desk extension as caller ID when a call is received on another extension from your extension.

Once you have entered the details into each field, click **Update**, as shown below.

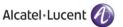

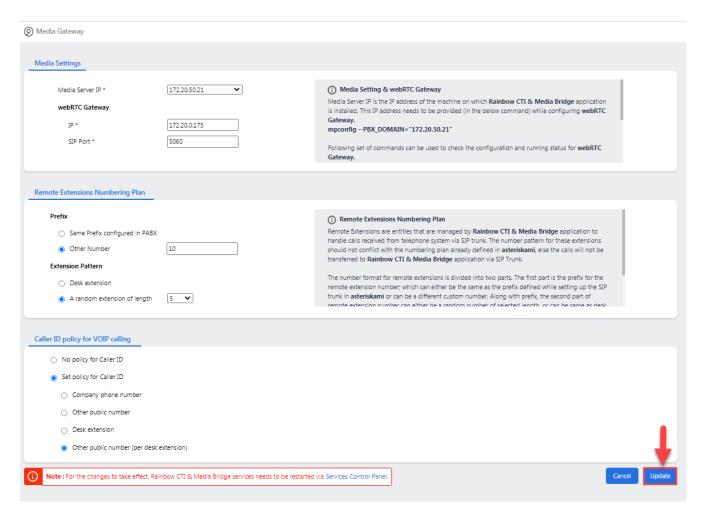

Screenshot - Media Gateway

You will be presented with the popup window, click **OK**, as shown below.

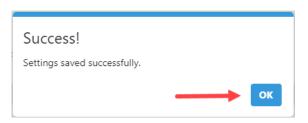

Screenshot-Message from Application

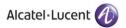

# 3.5 Starting and Stopping Rainbow CTI & Media Bridge Service

Once the configuration is updated, Rainbow CTI & Media Bridge Service can be started to establish a connection with Rainbow Server.

Go to system screen by clicking on "System", as shown below.

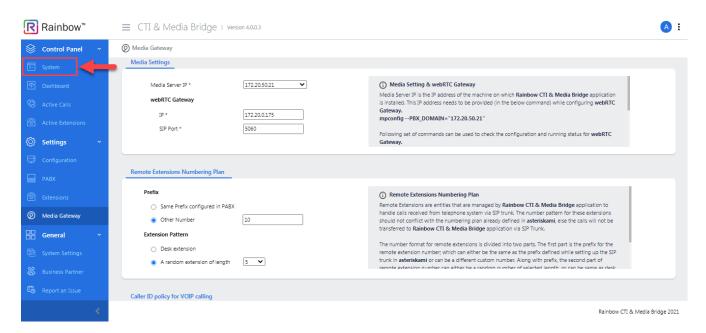

Screenshot - Media Gateway

The "System" screen provides an easy interface to start or stop the service without the need to go to Windows Services Control Manager.

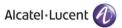

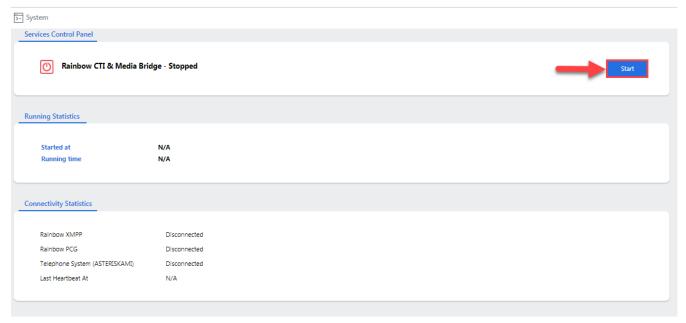

Screenshot - System

The Service screen displays the status of the Rainbow CTI & Media Bridge service. Using this screen, you can either start or stop the service.

On the left, you will see an LED indicating the current state of the service. A **Green** LED icon indicates that this service is running. A **Red** LED icon indicates that it is stopped. You can find the Stop or Start button on the right. Click that button to either start or stop the service.

The figure below shows the state when Rainbow CTI & Media Bridge service is in running state.

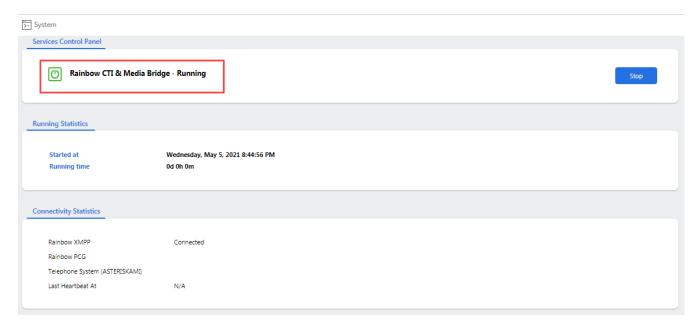

Screenshot- System

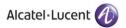

# 4 Calls and Extensions

# 4.1 Dashboard

Rainbow CTI & Media Bridge has a number of pre-selected statistics such as CTI Connector connection status, Monitored & Un-monitored extensions list and On-going Calls. To view statistics, click on the Dashboard from the left menu, as shown below.

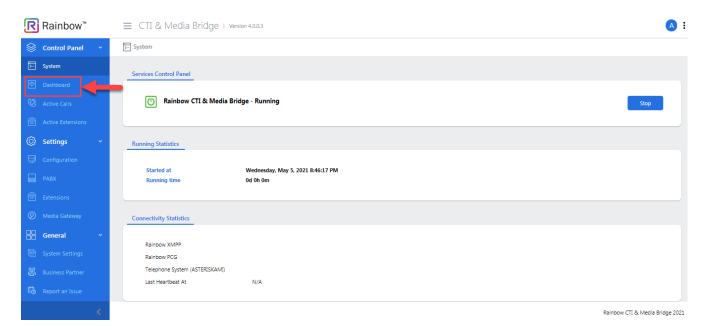

Screenshot -System

You will be presented with the screen, as shown below.

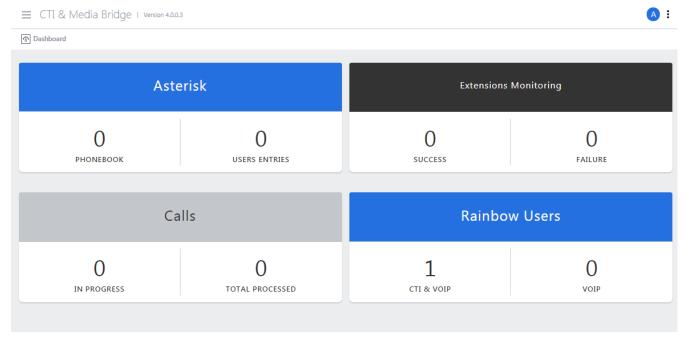

Rainbow CTI & Media Bridge 2021

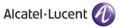

#### Screenshot-Dashboard

The dashboard tab provides wealth of information that can fast track troubleshooting.

### 4.2 Extensions & User Entries

Rainbow CTI & Media Bridge retrieves the list of total extensions/users entries available in Asterisk PBX and sends that information to Rainbow Server. This information is then made available in Rainbow Enterprise configuration.

If you want to see the list of telephone extensions/Users entries, click on the **PHONEBOOK**, as shown below.

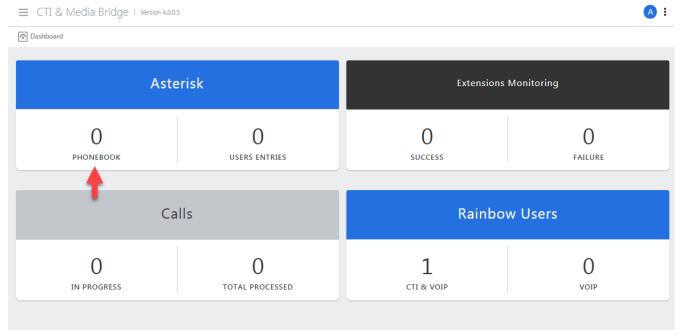

Rainbow CTI & Media Bridge 2021

Screenshot-Dashboard

You will be presented with the screen, as shown below:

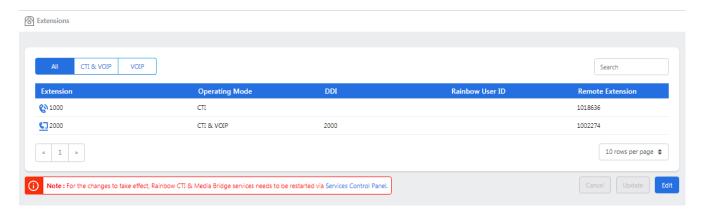

Screenshot- Extensions

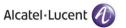

You can also go to extensions screen by clicking on the Extensions tab from the left menu, as shown.

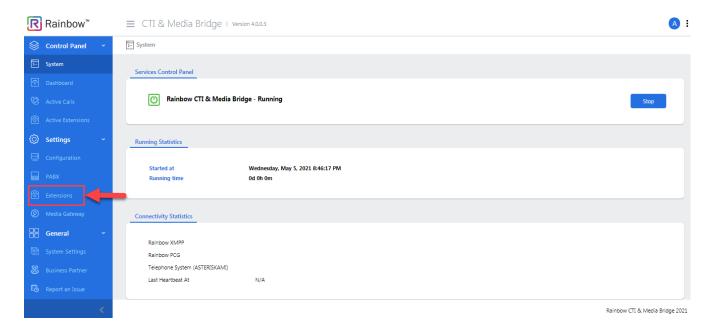

Screenshot-System

You will be presented with the screen, as shown below

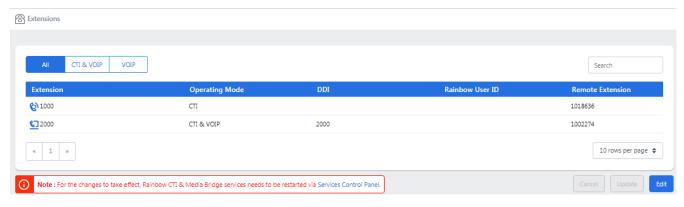

Screenshot- Extensions

### 4.2.1 CTI & VOIP

VOIP introduces a routing menu Other Number in the Rainbow application to forward the PBX calls to a second extension configured with an external or internal number. It is based on Virtual Extension device on the Media Gateway.

Note: Every new extension will have CTI & VOIP set as operating mode.

If you want to assign just VOIP as operating mode to an existing extension then select CTI option from the drop down menu after clicking on **Edit** button. Once you have set the options, click **Update** as shown below:

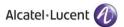

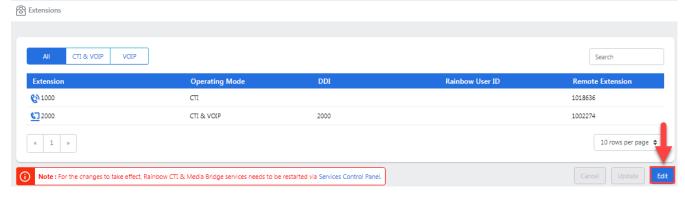

Screenshot - Edit Button on Extensions Page

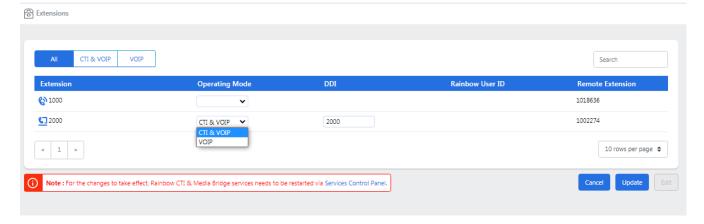

Screenshot - Updating Operating Mode of an Extension

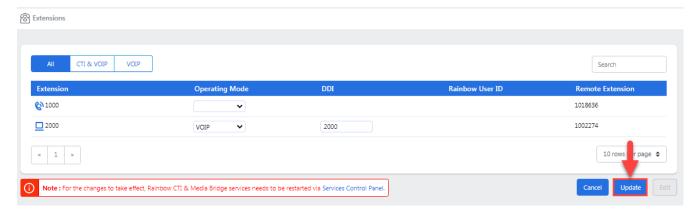

Screenshot-Updating Extensions

You will be presented with the popup window, click **OK**, as shown below.

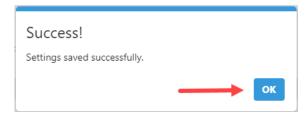

Screenshot-Message from Application

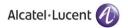

While updating the Operating Mode of added extensions, you can also set DDI information for these extensions as shown below:

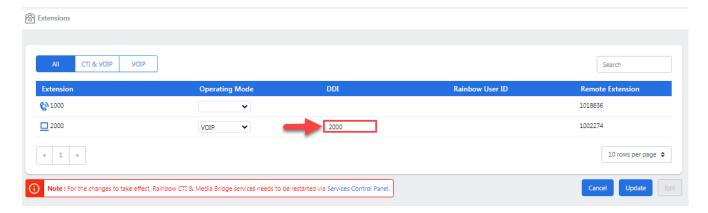

Screenshot- Extensions

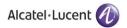

## 4.3 Monitored Extensions

Once necessary configuration is done in Rainbow Enterprise configuration, the information of telephone extensions that need to be monitored is sent to CTI & Media Bridge. The "Monitored Extensions" shows the total number of extensions that are successfully registered for monitoring by CTI & Media Bridge.

If you want to see the list of telephone extensions monitored, click on the SUCCESS from **Extension Monitoring** widget, as shown below.

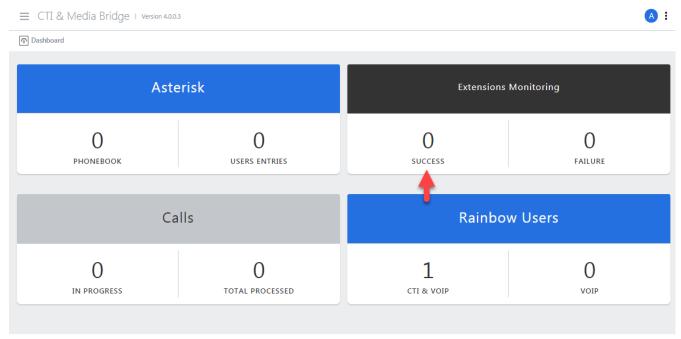

Rainbow CTI & Media Bridge 2021

Screenshot-Dashboard

You will be presented with the screen, as shown below

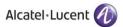

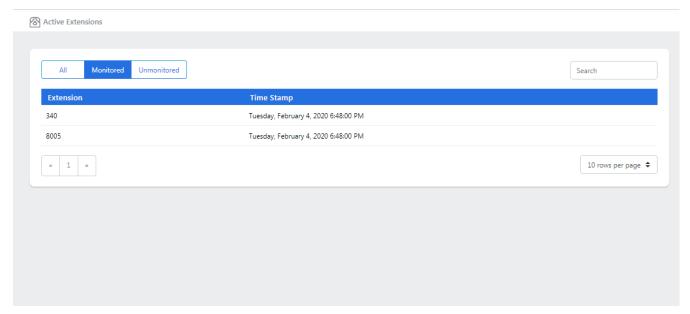

Rainbow CTI & Media Bridge 2021

Screenshot-Monitored Extensions

You can also go to statistics screen by clicking on the Active Extensions option in the left menu, as shown.

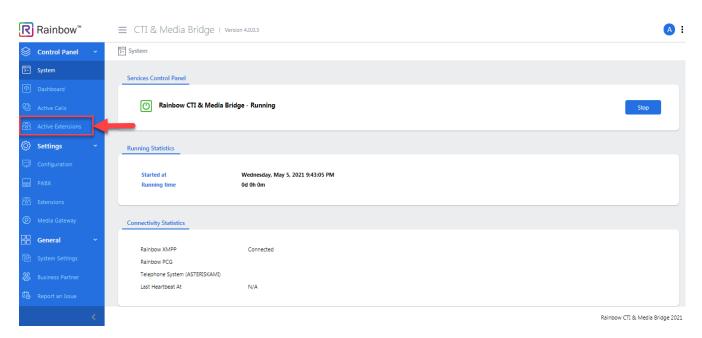

Screenshot-System

You will be presented with the list of both monitored and unmonitored extensions, as shown below:

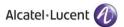

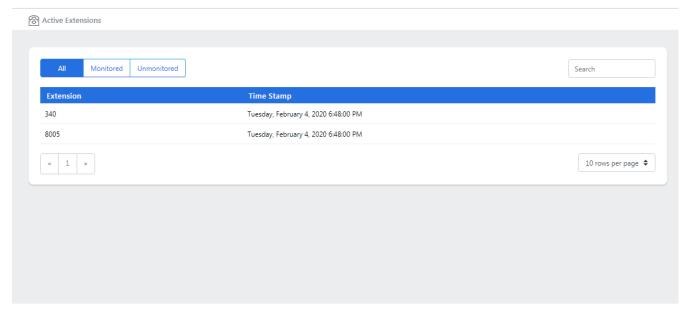

#### Screenshot-Active Extensions

Click on the Monitored tab from top menu, as shown below.

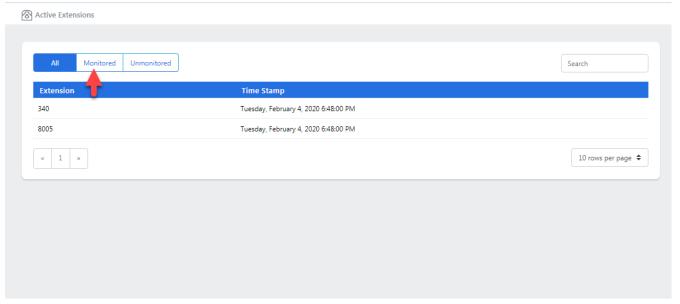

Rainbow CTI & Media Bridge 2021

Screenshot-Active Extensions

You will be presented with the monitored extensions, as shown below

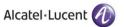

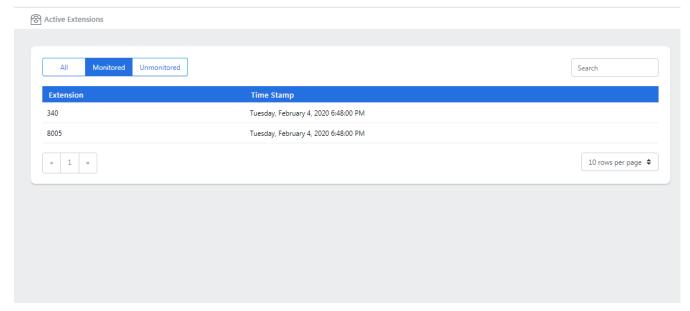

Rainbow CTI & Media Bridge 2021

Screenshot-Monitored Extensions

Key in the extension number in order to search for a specific monitored extension, as shown below.

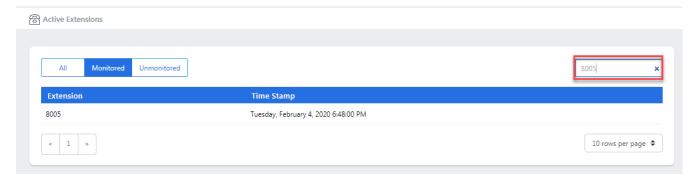

Screenshot-Search Extension

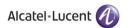

# 4.4 Unsuccessful monitoring of extensions

There could be many reasons due to which CTI & Media Bridge may not be able to monitor an extension. The reasons could range from missing configuration to a faulty phone cable.

This section gives the total number of extensions that could not be monitored. If you want to see the list of telephone extensions that are not monitored, click on **FAILURE** from **Extension Monitoring** widget, as shown below.

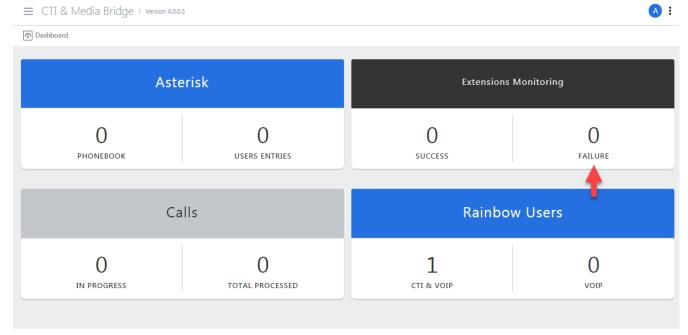

Rainbow CTI & Media Bridge 2021

Screenshot-Dashboard

You will be presented with the screen, as shown below

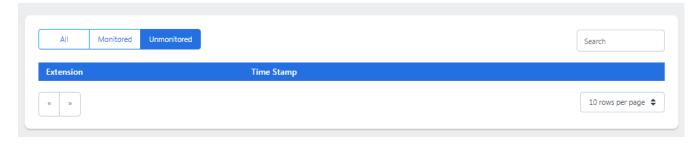

Screenshot-Unmonitored Extensions

You can also go to extensions screen by clicking on the Extensions option in the left menu, as shown below:

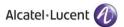

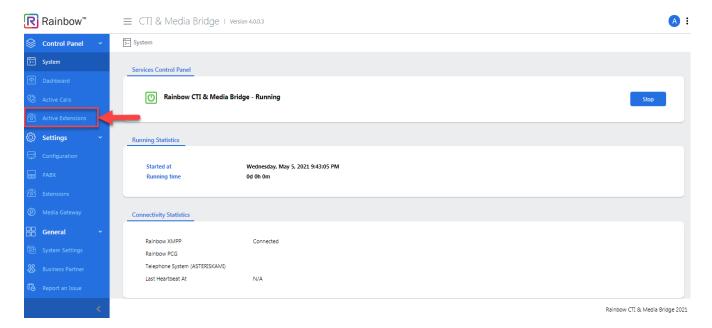

Screenshot-System

You will be presented with the list of both monitored and unmonitored extensions, as shown below:

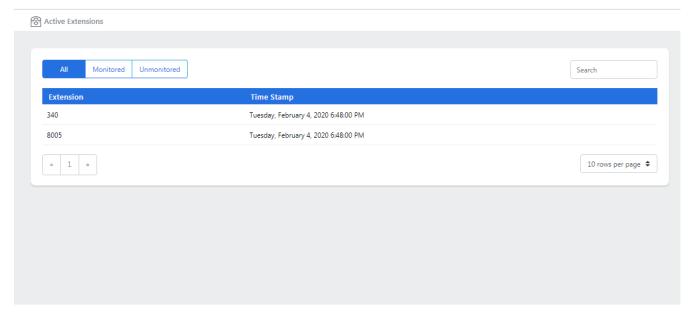

Rainbow CTI & Media Bridge 2021

Screenshot-Active Extensions

Click on the Unmonitored tab from top menu, as shown.

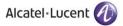

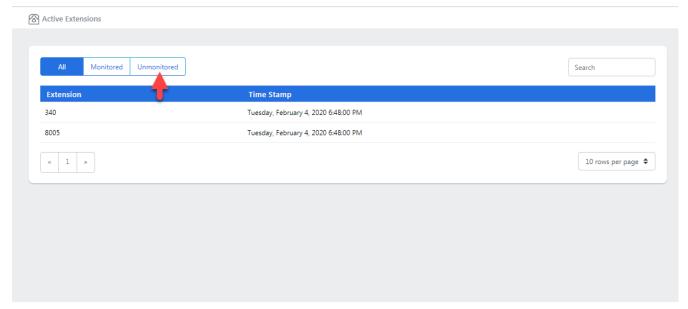

Rainbow CTI & Media Bridge 2021

Screenshot-Active Extensions

You will be presented with the list of unmonitored extensions, as shown below:

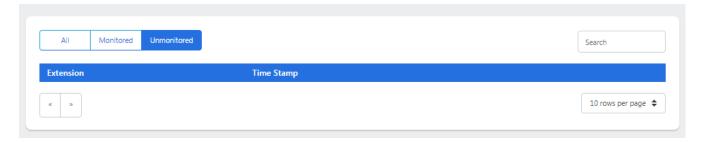

Screenshot-Unmonitored Extensions

Key in the extension number in order to search for a specific unmonitored extension.

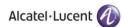

# 4.5 Seeing active calls in the system

Rainbow CTI & Media Bridge provides a way to see the currently in-progress calls in the system. This may be needed during troubleshooting to see if certain calls are being recognized and correctly passed on to Rainbow Server.

To see the details of the **calls in progress**; click on "**IN PROGRESS**" from **Calls** widget, as shown below.

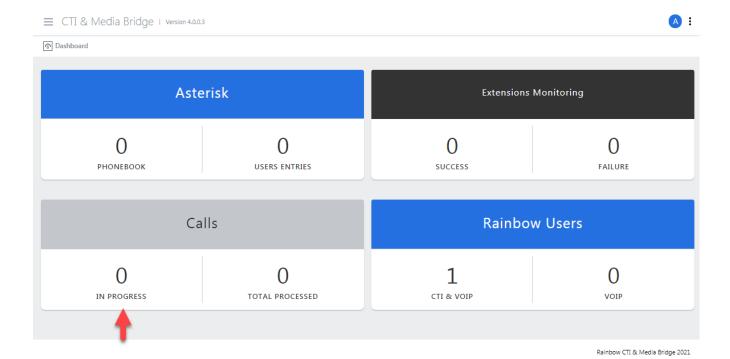

Screenshot-Dashboard

You will be presented with the screen with calls' current state, as shown below.

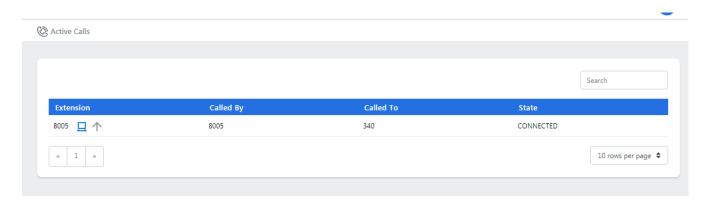

Screenshot-Active Calls

Connected calls will be shown, as below.

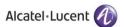

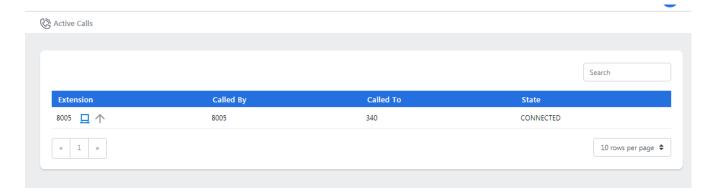

Screenshot-Active Calls

The "Total Processed" stat shows the total number of calls; Rainbow CTI & Media Bridge service has processed since its last restart.

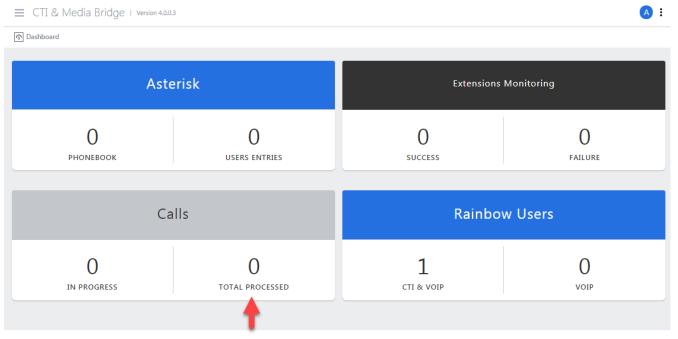

Rainbow CTI & Media Bridge 2021

Screenshot-Dashboard

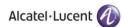

# 4.6 Seeing active users in the system

Rainbow CTI & Media Bridge provides a way to see the currently active users in the system (VOIP users as well as CTI & VOIP users).

To see the details of the CTI users; click on "CTI & VOIP" from Rainbow Users widget, as shown below.

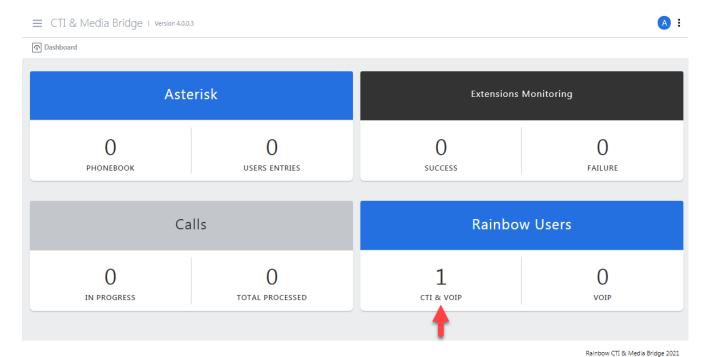

Screenshot-Dashboard

You will be presented with the screen with Rainbow users using CTI & VOIP extension, as shown below:

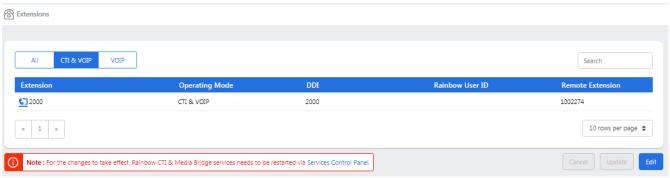

Screenshot- CTI & VOIP Extensions

You can also go to statistics screen by clicking on the Extension option from the left menu, as shown.

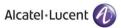

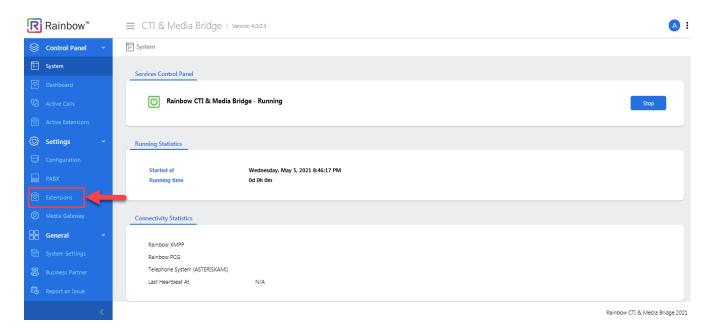

Screenshot-System

You will be presented with the list of all user both VOIP and CTI & VOIP extensions, as shown below:

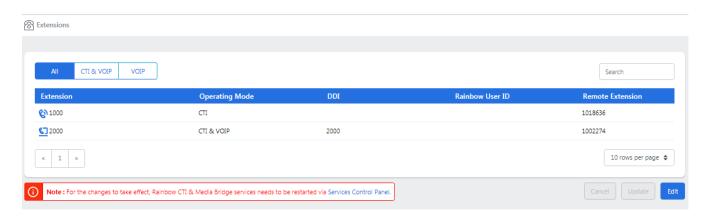

Screenshot-Extensions

Click on the CTI & VOIP tab from top menu, as shown below.

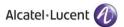

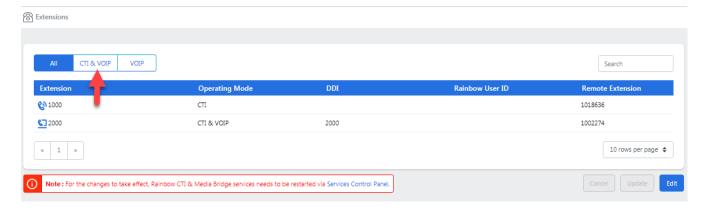

Screenshot- Extensions

You will be presented with the CTI & VOIP extensions, as shown below

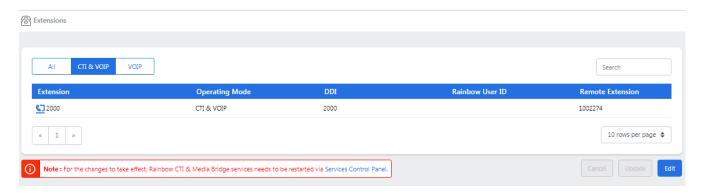

Screenshot- CTI & VOIP Extensions

Key in the extension number in order to search for a specific monitored extension, as shown below.

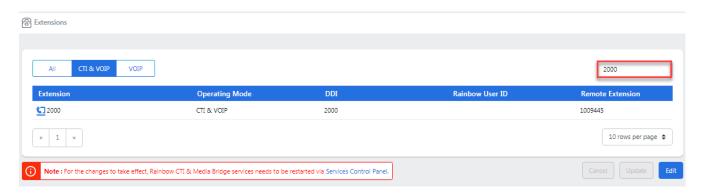

Screenshot-CTI & VOIP Extensions

To see the details of the VOIP users; click on "VOIP" from Rainbow Users widget, as shown below.

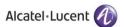

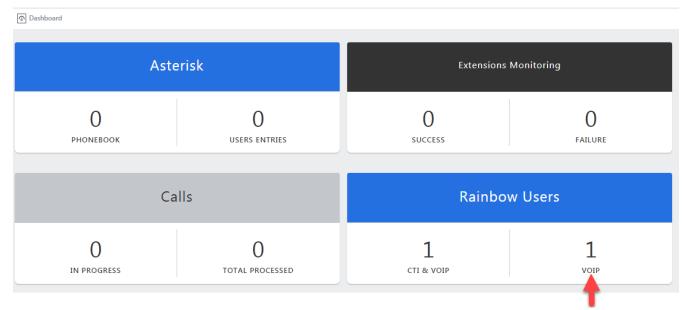

Screenshot-Dashboard

You will be presented with the screen with Rainbow users using VOIP extension, as shown below.

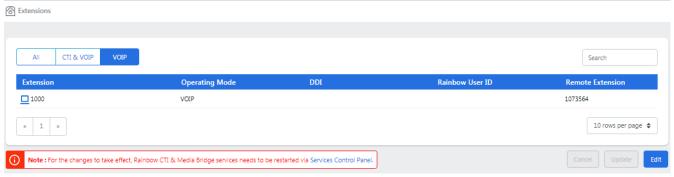

Screenshot- VOIP Extensions

You can also go to statistics screen by clicking on the Extension option from the left menu, as shown.

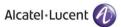

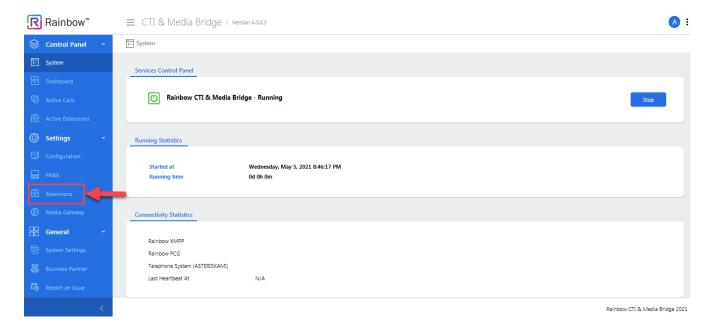

Screenshot-System

You will be presented with the list of all user both CTI and CTI & VOIP extensions, as shown below:

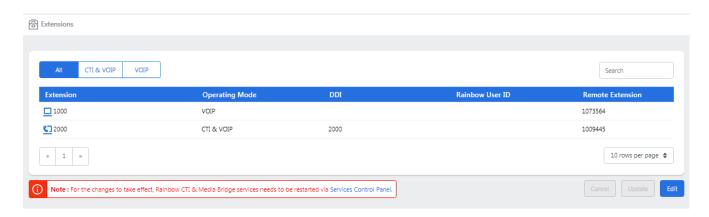

Screenshot- Extensions

Click on the VOIP tab from top menu, as shown below.

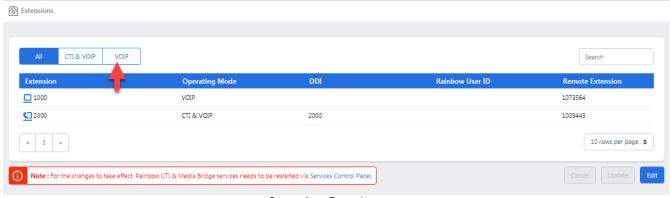

Screenshot- Extensions

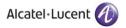

## You will be presented with the VOIP extensions, as shown below

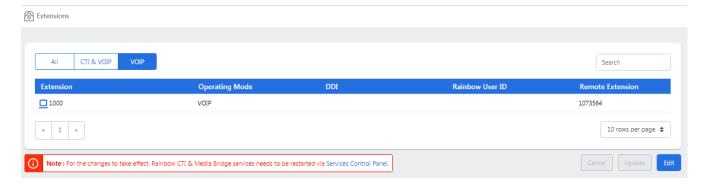

Screenshot- VOIP Extensions

Key in the extension number in order to search for a specific VOIP extension, as shown below.

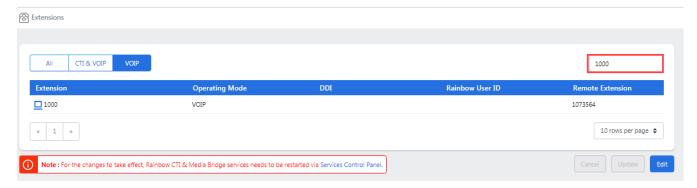

Screenshot- VOIP Extensions

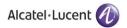

# 5 General

# 5.1 System Settings

In order to setup traces and SMTP settings, click on System settings option in the left hand menu as shown below:

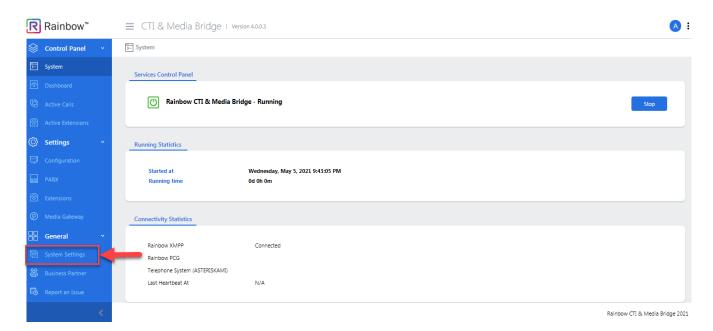

Screenshot-System

Following screen will be displayed:

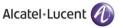

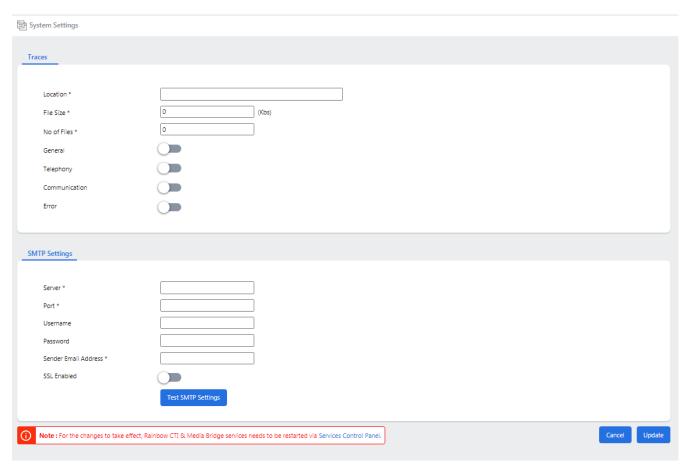

Rainbow CTI & Media Bridge 2021

Screenshot - System Settings

## **5.1.1 Traces**

The first section of System settings page is concerned with configuration of traces. A combination of Traces categories can be selected to generate logs only for the relevant information that is needed for troubleshooting. Once you have entered the details into each field, click **Update**, as shown below

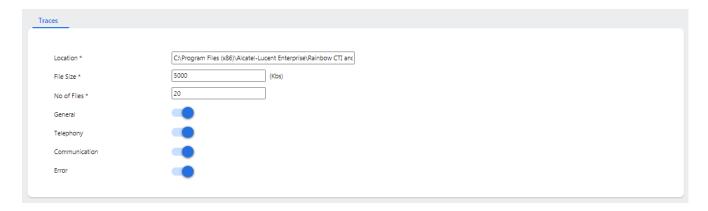

Screenshot-Traces

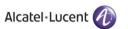

**NOTE:** The more comprehensive the traces are, the more CPU resources are used up by the server. Please be careful when setting up tracing level.

**NOTE:** Traces do not need to be enabled during usual functional activities. If there is an issue being experienced then support engineers can set the appropriate trace levels. CTI & Media Bridge service restart is required after updating the traces configuration.

## 5.1.2 SMTP Settings

Rainbow CTI & Media Bridge provides the ability to send emails to business partners whenever an issue is encountered in the application. In order to activate this email feature, you need to provide details of the STMP server that will be used to send the emails.

To configure SMTP settings, you need to provide the following information:

#### Server:

This is IP address domain name of your SMTP server.

### Port:

This is the port used for sending emails by SMTP server.

### Username:

This is the username used when sending emails from Rainbow CTI & Media Bridge to your SMTP Server.

### Password:

This is the password used when sending email from Rainbow CTI & Media Bridge to your SMTP server.

#### Sender Email Address:

This is the email address used for sending the emails.

### SSL Enabled:

This is the connection that will be used for sending emails from secure SMTP server. This option should be checked, if you're using TLS enabled secure SMTP server.

**Note**: Username and password are optional fields for cases where Authentication is not setup for outgoing SMTP server.

A special button by the name of Test SMTP settings is available at the bottom of the section. Click on it and if the settings are valid, following pop up window will be displayed:

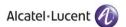

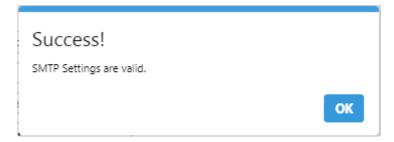

In case of invalid SMTP settings, following pop up window will be displayed:

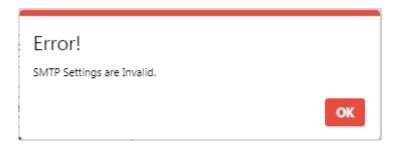

Once you have provided required information in Traces section and SMTP settings section, click on Update button as shown below:

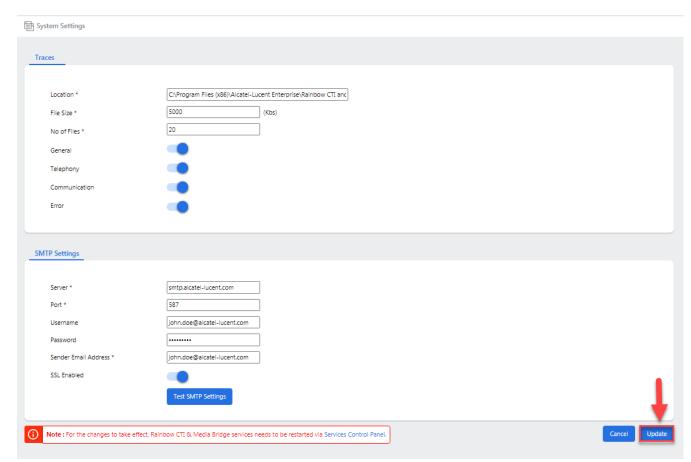

Rainbow CTI & Media Bridge 2021

Screenshot - System Settings

You will be presented with the popup window, click **OK**, as shown below.

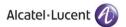

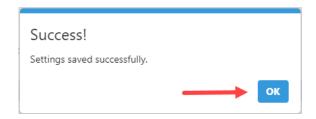

Screenshot-Message from Application

## 5.2 Business Partner

Rainbow CTI & Media Bridge enables users to send emails to their businesses partners whenever a technical issue is encountered through Report an Issue section. Information provided in Business partner section is used to send an email to your cornered partner. In order to provide contact information for your partner, click on Business Partner option in left hand menu as shown below:

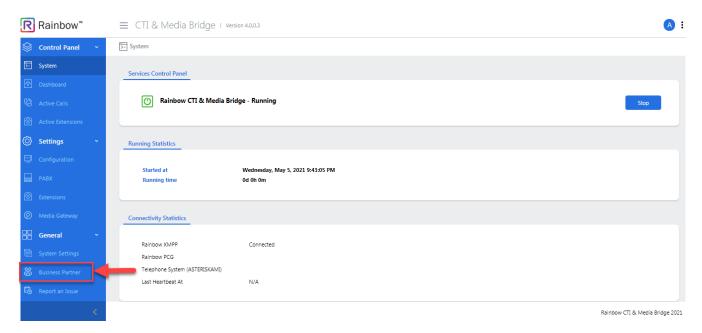

Screenshot - System

### Following page will be displayed:

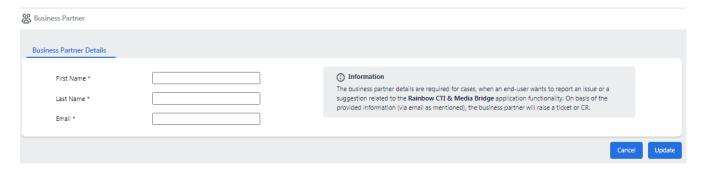

Screenshot - Business Partner

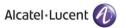

All the fields in this page are self-explanatory. Once the required information is entered, click on the update button as displayed below:

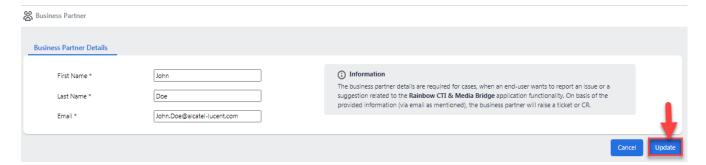

Screenshot - Business Partner

You will be presented with the popup window, click **OK**, as shown below.

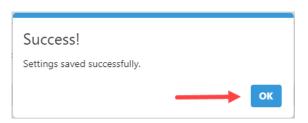

Screenshot-Message from Application

# 5.3 Report an Issue

Users of Rainbow CTI & Media Bridge are empowered to report any technical issue to their business partner from within the application. For this, click on Report an Issue option from the left menu as shown below:

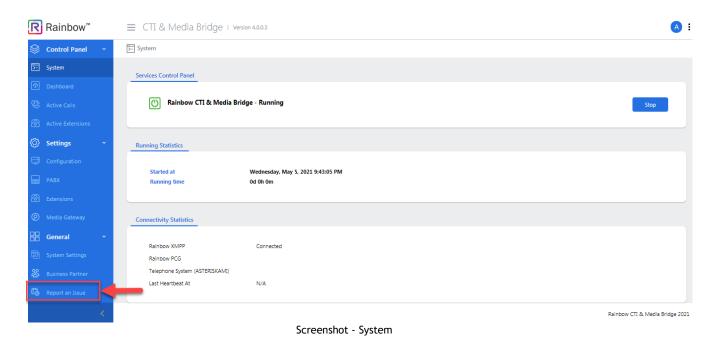

ALE International proprietary and confidential. Copyright © 2021. All rights reserved.

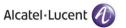

## Following screen will be displayed:

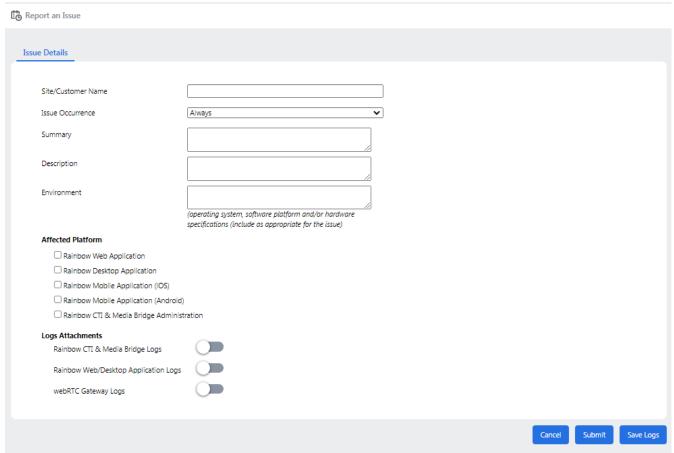

Screenshot - Report an Issue

Provide the necessary information in the following fields:

## Site /Customer Name:

Provide name of site or customer in this field.

### **Issue Occurrence:**

Select an option that gives a general ideal of how many times does this particular issue occurs. Following options are available:

- Always
- Intermittent
- Rarely

## **Summary:**

Provide a short subject or summary of the technical issue that you are facing.

## **Description:**

Provide a detailed description of the technical issue that you are facing.

### **Environment:**

Provide details about the environment in which the technical issue has been raised.

### Affected platform:

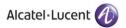

Select the platform in which the technical issue has been raised.

## **Logs Attachments**

Select the appropriate logs that should be sent as attachments with the email to Business Partner.

**Note:** While reporting an issue, it is advisable to attach the logs (from the required module) as it will help to better understand the problem. However, it is not mandatory and an issue can be reported (via an email) without attaching any logs.

Once you have provided the necessary information, click on **Submit** button.

You will be presented with the popup window, click **OK**, as shown below.

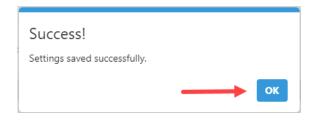

Screenshot-Message from Application

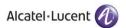

# 6 Change Password

Users of Rainbow CTI & Media Bridge application can change their account password by clicking on the icon displayed in the top right corner of any screen as highlighted below:

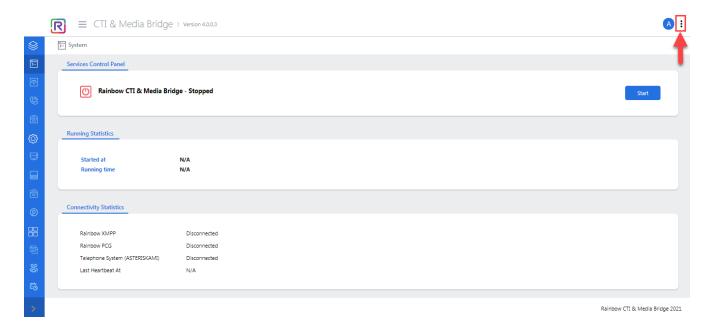

Screenshot-System Page

Following menu opens up when you click on this icon:

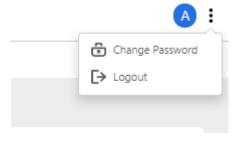

Screenshot- Drop Down Menu

Click on Change Password option and following screen is displayed:

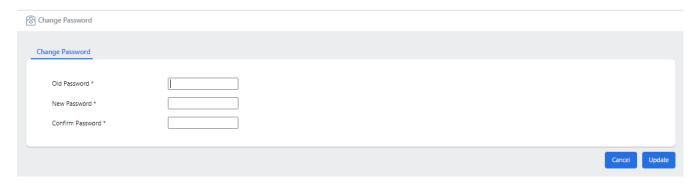

Screenshot- Change Password

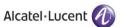

All the fields are self-explanatory.

**Note:** New password must consist of more than 7 characters.

Once you have provided required information. Click on Update button as displayed below:

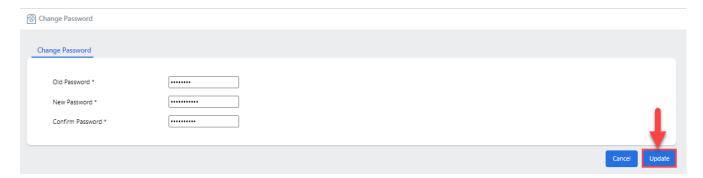

Screenshot- Change Password

You will be presented with the popup window, click **OK**, as shown below.

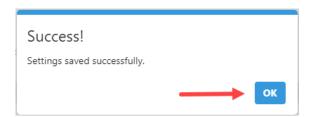

Screenshot-Message from Application

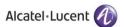

# enterprise.alcatel-lucent.com

Alcatel-Lucent and the Alcatel-Lucent Enterprise logo are trademarks of Alcatel-Lucent. To view other trademarks used by affiliated companies of ALE Holding, visit: enterprise.alcatel-lucent.com/trademarks. All other trademarks are the property of their respective owners. The information presented is subject to change without notice. Neither ALE Holding nor any of its affiliates assumes any responsibility for inaccuracies contained herein